# *GEMS/MARS Help Guide* **Partnership District Portal State School Aid ~ Section 21H**

## **ANY QUESTIONS, PLEASE CONTACT THE GEMS/MARS HOTLINE 517-241-6270**

*PLEASE NOTE: MAKE CERTAIN POP-UP WINDOWS ARE ENABLED AND ALLOWED* The preferred browser is either Internet Explorer or Firefox.

To log into the [21H Portal](https://mdoe.state.mi.us/gems/public/QuestionnaireHome.aspx?code=i3tg9rab) [https://mdoe.state.mi.us/gems/public/QuestionnaireHome.aspx? code=i3tg9rab] by utilizing the Michigan Educator Information System (MEIS) credentials. To obtain [MEIS credentials](https://mdoe.state.mi.us/meis/login.aspx) go to https://mdoe.state.mi.us/meis/login.aspx.

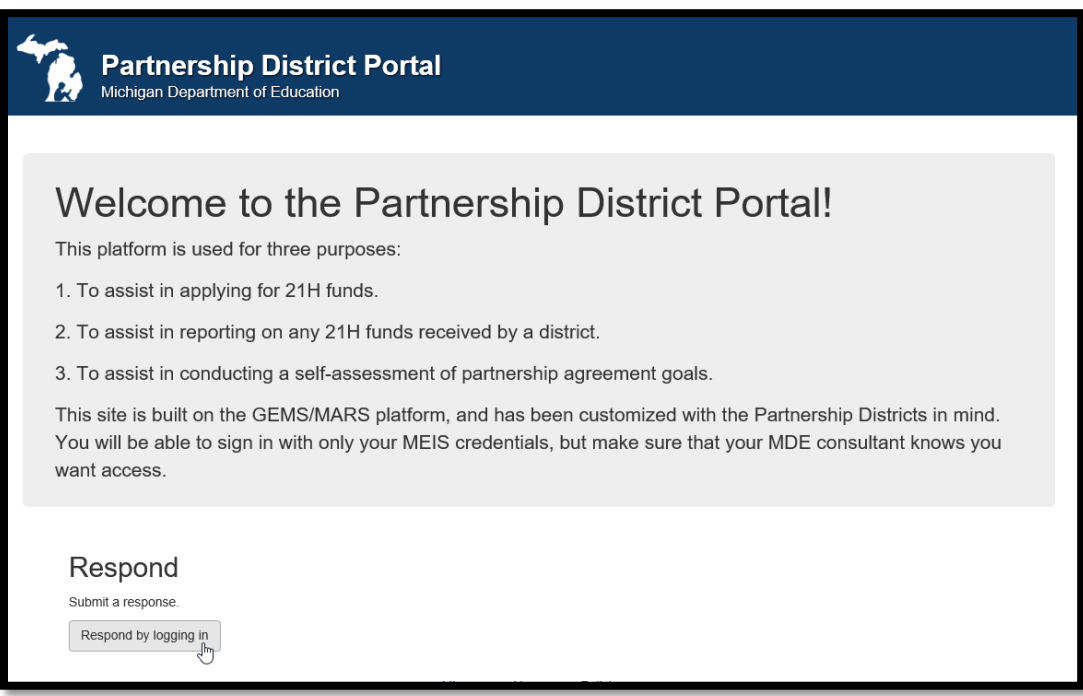

#### Log into the Partnership District Portal

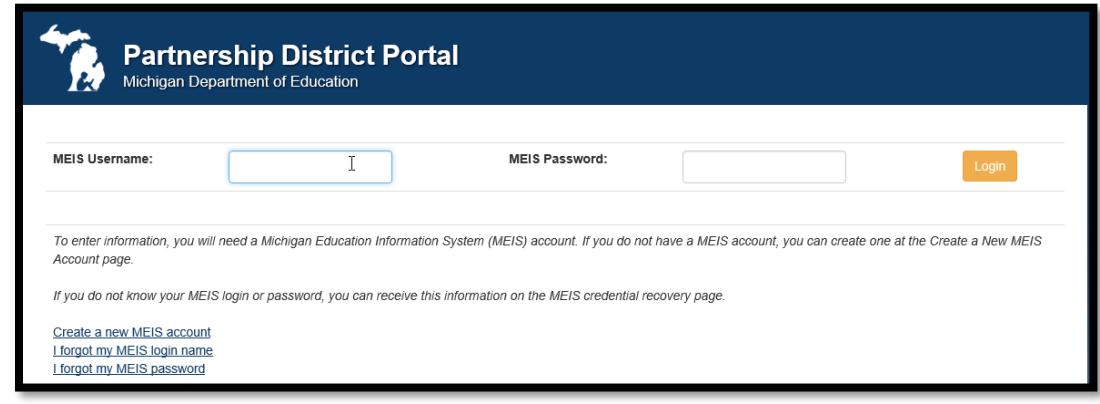

- It may take a brief moment for the dynamic form to be built.
- You will also be able to view existing submissions from this page.

## Section I: Demographic Information

- Enter the requested information in the appropriate fields.
- Email address entered will receive a confirmation once application is submitted.

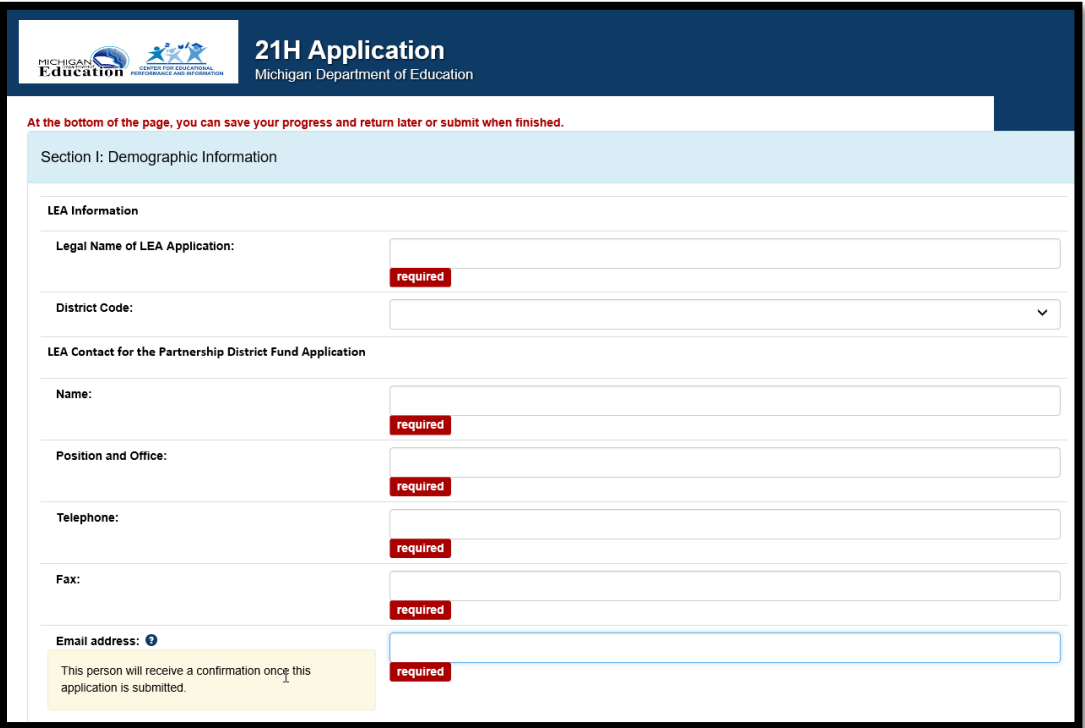

## Section II: Funding Request and Rationale

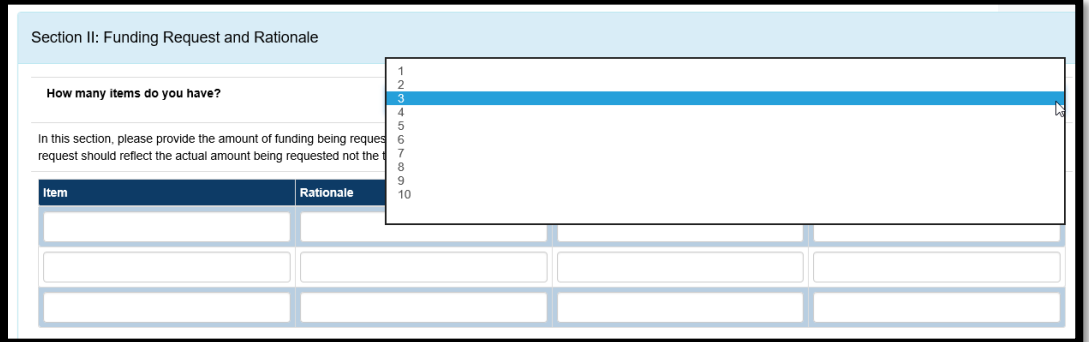

- Select the number of requests. *[A data input table will automatically generate.]*
- Provide the item name, amount, and rationale for each request.

# Section III: Matching Funds

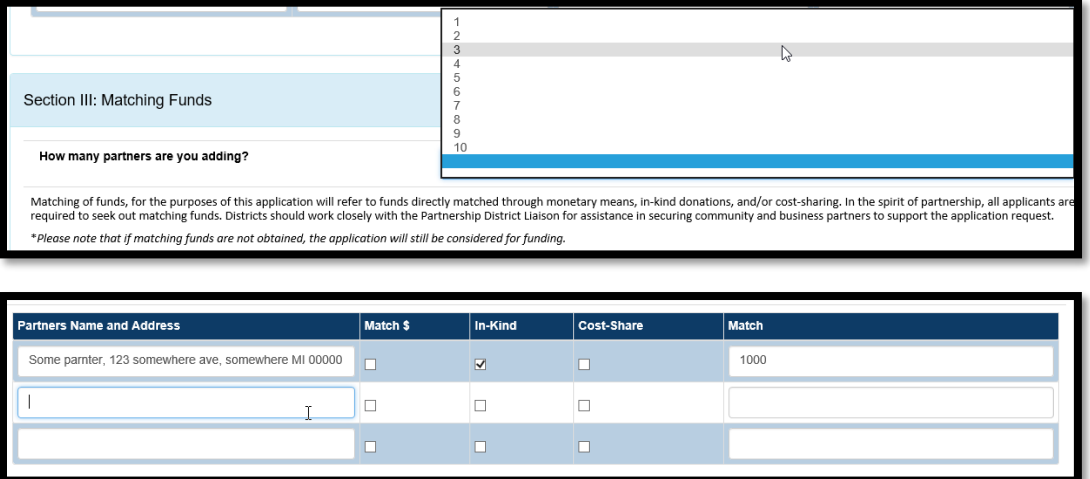

- Select the number of partners. *[A data input table will automatically generate.]*
- Provide the partner name, type and amount for each partner.

#### Section IV: Exhaustive Demonstrated Need

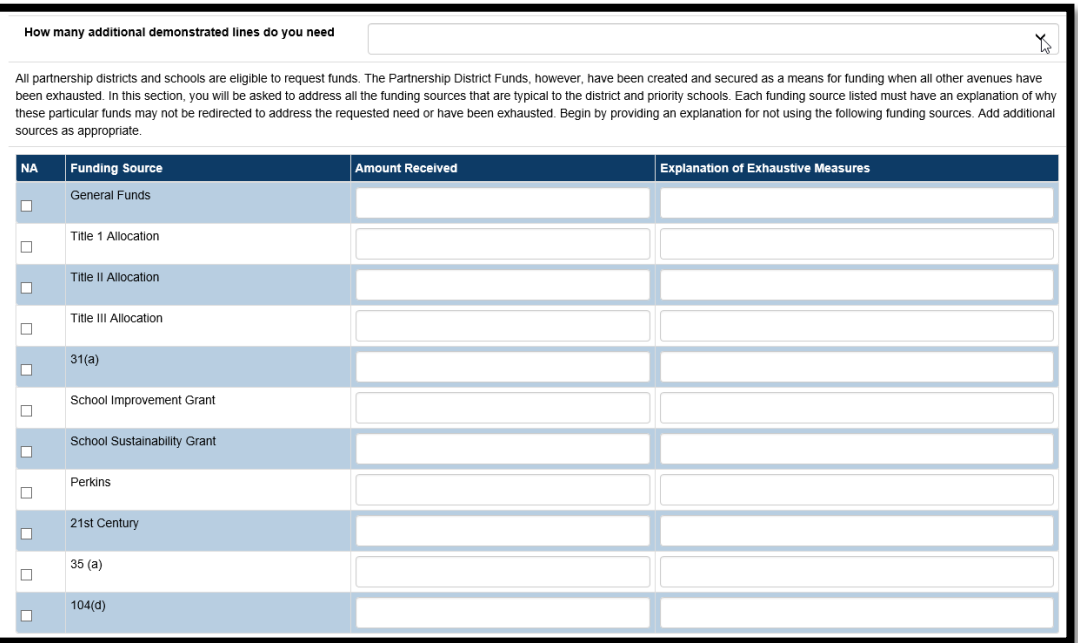

- Address each of the common funding sources.
	- o Explain amount received and the reason these funds could not be applied to meet the demonstrated need.
	- o If no funding was received for the funding source, click the NA checkbox.
- If you need additional funding source rows, click "How many additional demonstrated lines do you need".

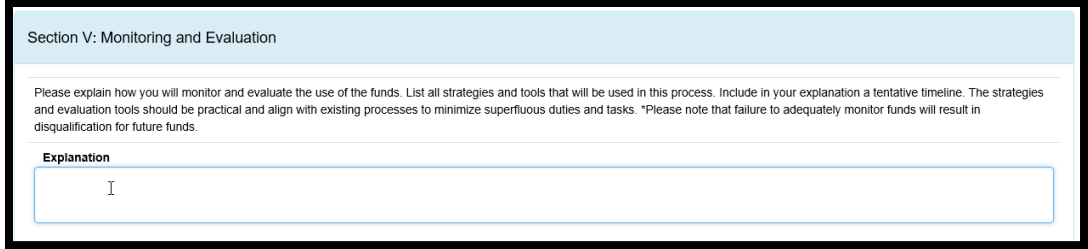

- Use the text box to explain how you will monitor and evaluate the use of funds.
- List all strategies and tools to be used.
- Provide a tentative timeline.
- Failure to adequately monitor funds will result in disqualification for future funds.

### Assurances and Certifications

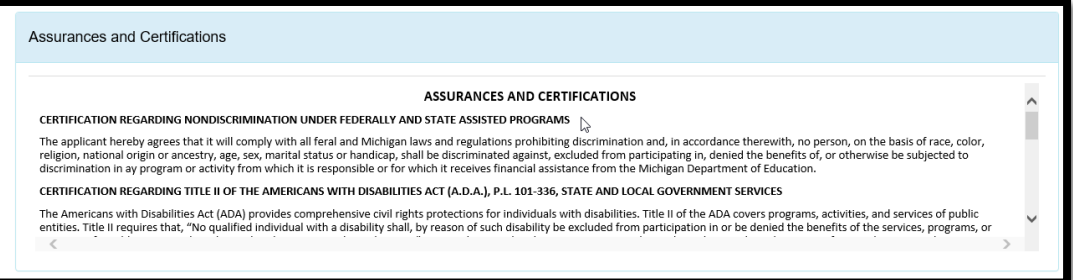

- Carefully review the Assurances and Certifications section.
- By submitting this application, you are agreeing to these terms.

#### Save, Submit, or Cancel

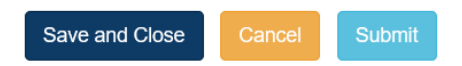

- At the bottom of the page there are three options for the user:
	- o To save work in progress, the user will click *Save and Close* button.
	- o To cancel and try again later, the user will click the *Cancel* button.
	- o When the user has entered and **verified the data**, the user will click the *Submit* button.
- After you click *Save and Close*, you will see this message.

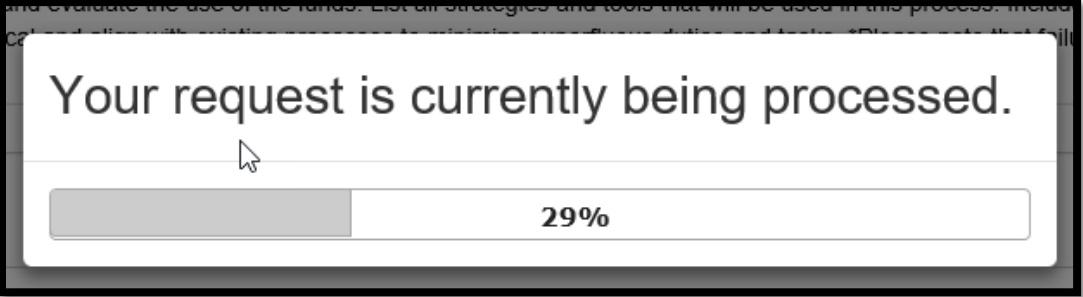

- When you come back to submit or review the Application, you will see the screen below.
- Open your application by clicking on "21H Application". It may take a moment for the dynamic form to load.

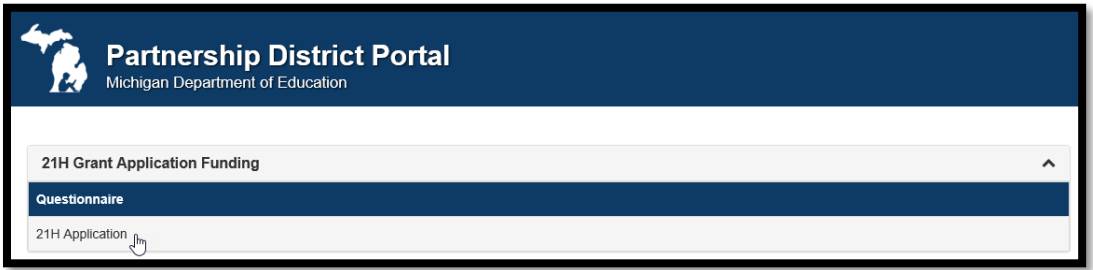

- If you click Cancel, you will see the below confirmation message.
	- o *All changes since the last save will be discarded*.

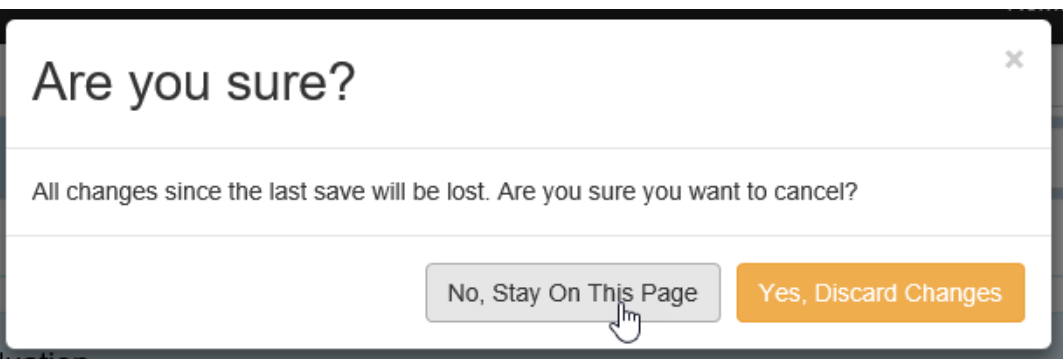

- Once you click Submit, you will receive the below messages.
	- o *This is your official submission to MDE.*

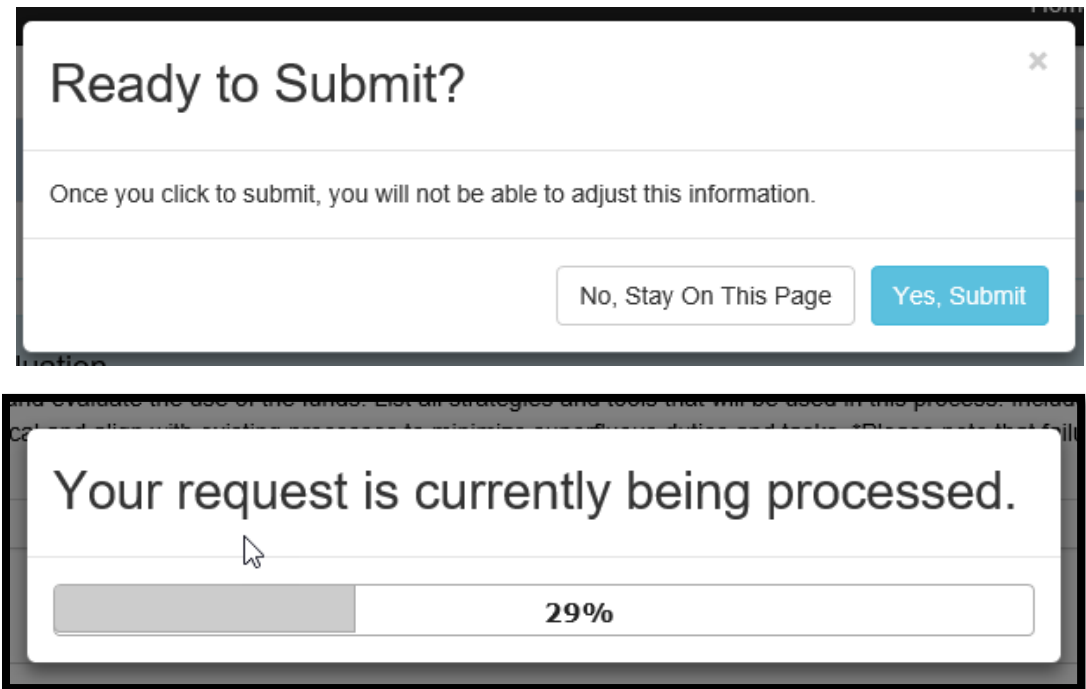

• You will be returned to the Partnership Portal with a message thanking you for your submission.

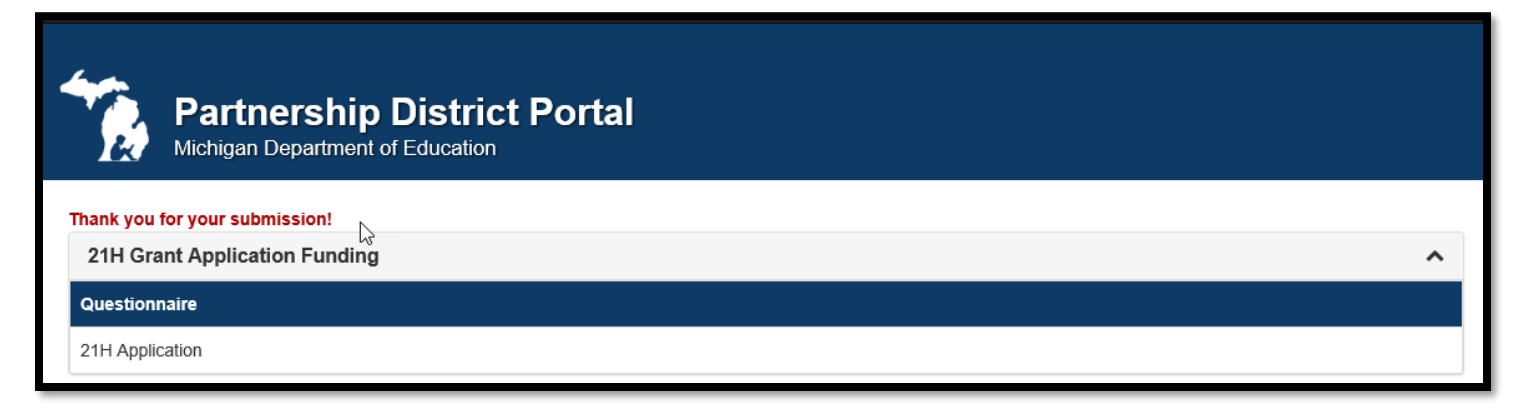

*~ This completes the 21H submission process ~*